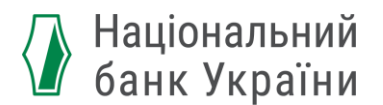

## **Як переконатися, що ви правильно підписали документ кваліфікованим електронним підписом (КЕП)?**

#### **Крок 1:**

Підготуйте файл електронного документу *(зазвичай з розширенням .p7s)* для перевірки накладеного підпису. Наприклад:

R Тест\_електронний\_документ.docx.p7s

#### **Крок 2:**

Скористайтеся веб-сервісом будь-якого Кваліфікованого надавача електронних довірчих послуг. Наприклад, [https://ca.diia.gov.ua/.](https://ca.diia.gov.ua/) Оберіть довірчу послугу "Перевірити підпис"

#### Довірчі послуги

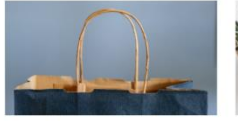

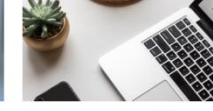

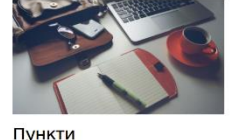

Придбати сертифікат

Оновити сертифікат

обслуговування

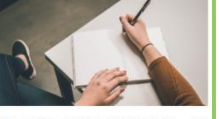

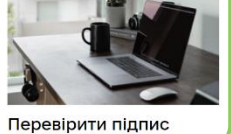

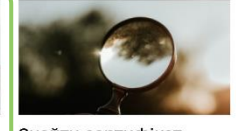

Підписати документ и

Знайти сертифікат

#### **Крок 3:**

Перетягніть або завантажте у прямокутник з окресленим контуром ваш електронний документ

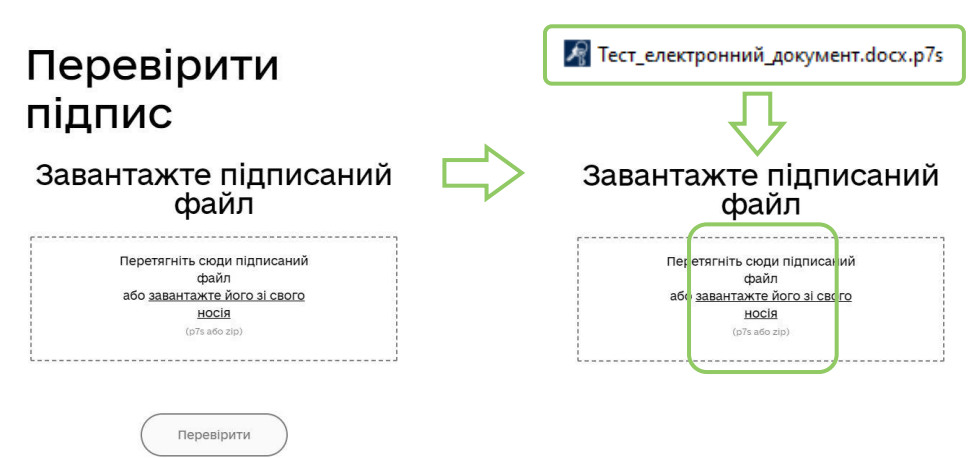

## **Крок 4:**

## Отримайте результат – файл для перевірки завантажено

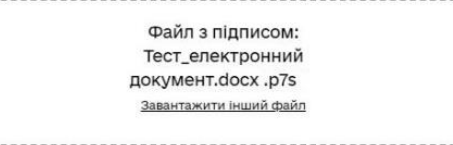

## **Крок 5:**

Натисніть "Перевірити"

# Перевірити підпис

Завантажте підписаний<br>файл

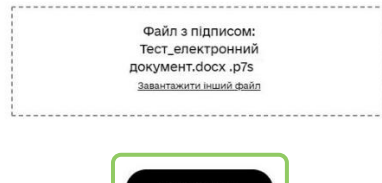

## **Крок 6:**

Отримайте результат – файл успішно перевірено, усі дані цілі. Ви можете зберегти результати перевірки

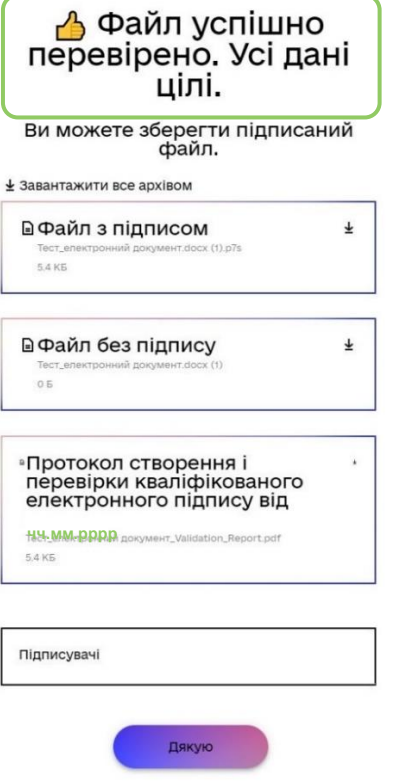

## **Крок 7:**

Щоб зберегти результати, натисніть на поле "Протокол створення і перевірки кваліфікованого електронного підпису"

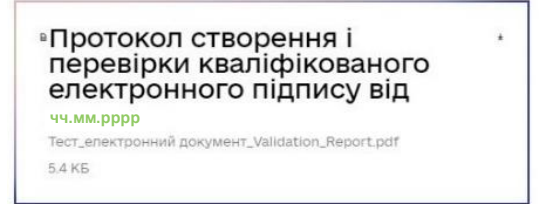

## **Крок 8:**

Щоб завершити, натисніть "Дякую"

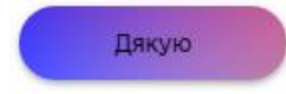